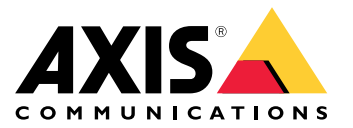

**사용자 설명서**

### **이벤트의 룰 작동 방법**

#### **이벤트의 룰 작동 방법**

장치는 비디오 스트림 또는 장치의 작동 온도와 같은 다양한 유형의 데이터를 분석합니다. 목적은 시스템이 자동으 로 반응하기를 원하는 중요한 이벤트를 감지하는 것입니다. 이러한 이벤트는 비디오 스트림에서 감지된 움직임, 버 튼 누르기 또는 네트워크 연결 끊김 등 모든 것이 될 수 있습니다. 이벤트가 감지되면 액션을 트리거하도록 시스템 을 구성할 수 있습니다. 예를 들어, 시스템은 카메라가 움직임을 감지하면 자동으로 오디오 클립을 재생하거나 기물 파손이 감지되면 이메일을 보낼 수 있습니다.

이벤트가 액션을 자동으로 트리거하도록 하려면 하나 또는 여러 개의 **조건** 및 **액션**으로 이루어진 **룰**을 만듭 니다. 모든 조건이 충족되면 액션이 트리거됩니다.

특정 조건 및 액션에 대한 자세한 내용은 *조건 및 액션 [페이지](#page-10-0) [11](#page-10-0)* 항목을 참조하십시오.

**예시**

침입을 방지하기 위해 스피커와 카메라가 설치되어 있습니다. 제한된 영역 내에서만 움직임을 감지하도록 카 메라의 움직임 감지 애플리케이션을 구성했습니다.

제한된 구역에서 움직임이 있을 때 스피커가 침입자에게 구역을 떠나라는 미리 녹음된 메시지를 자동으로 재생하기 를 원할 것입니다. 이를 위해서는 장치에 다음과 같이 룰을 설정해야 합니다.

- **룰** 움직임이 감지되면 메시지를 재생합니다.
	- **조건** 움직임이 감지되었습니다.
	- **액션** 메시지를 재생합니다.

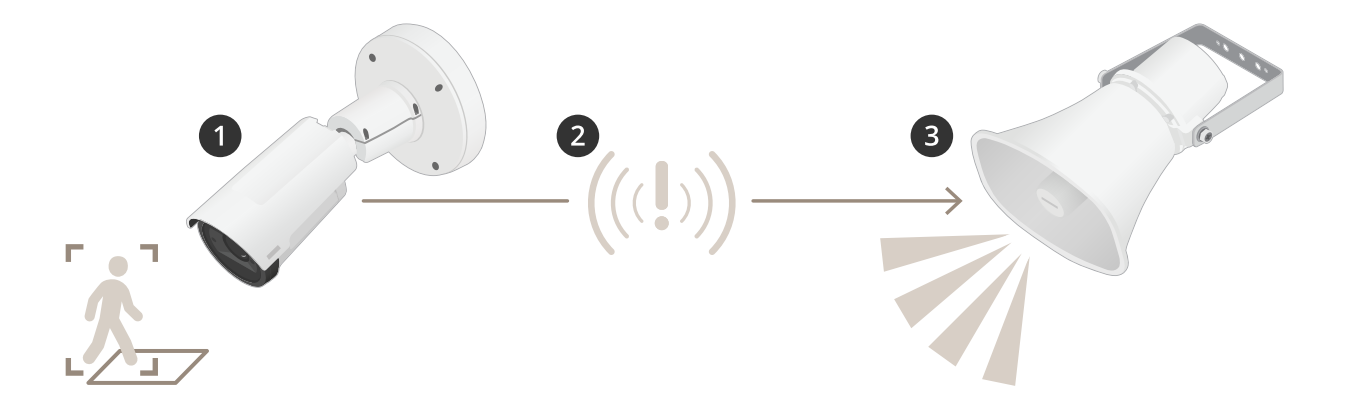

- 1. **이벤트** 제한된 영역 내에서 누군가 걷고 있으면 카메라가 움직임을 감지합니다.
- 2. **조건** 이벤트는 룰에 따라 분석됩니다. 조건이 충족되었으므로 액션이 트리거됩니다.
- 3. **Action(액션)** 스피커가 오디오 클립을 재생합니다.

룰을 구성하기 위한 옵션이 많이 있습니다. 예를 들어, 룰이 특정 시간 동안에만 액션을 트리거하도록 조건에 일정을 추가할 수 있습니다. 룰이 근무 시간 외에만 활성화된 경우 직원은 오디오 메시지를 트리거하지 않고 근무 시 간 중에 해당 구역을 걸을 수 있습니다.

**이벤트의 룰 설정**

### **이벤트의 룰 설정**

이벤트 구성 방법을 이해하는 데 도움이 되도록 일반적인 사용 사례에 대한 비디오 튜토리얼 세트를 만들었습 니다. 튜토리얼은 구성을 위해 장치 웹 페이지를 사용합니다. 브라우저에 장치의 IP 주소를 입력하여 장치 웹 페이지에 액세스합니다.

- 장치의 구성 옵션에 대한 자세한 내용을 보려면 장치 웹 페이지로 이동하거나 ❤️ 을 클릭하십시오.
- IP 주소 할당에 대한 자세한 내용은 *IP 주소를 할당하고 장치에 [접근하는](https://help.axis.com/access-your-device) 방법*을 참조하십시오.

#### **카메라가 모션을 감지하면 비디오 녹화**

이 예는 모션을 감지하고 1분 후 정지하기 전에 5초 동안 SD 카드에 녹화를 시작하도록 카메라를 설정하는 방 법을 설명합니다.

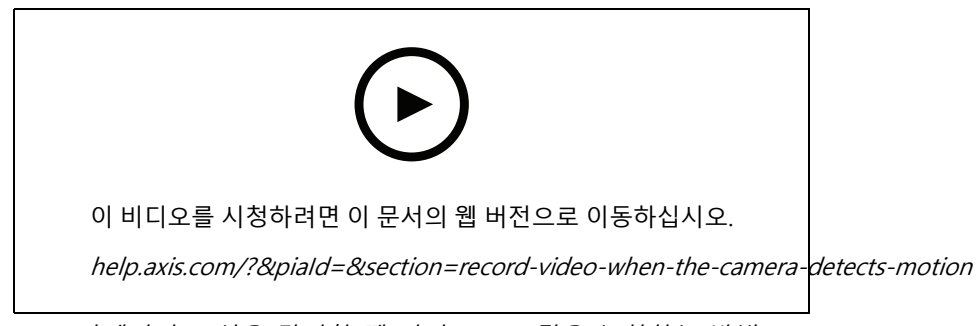

카메라가 모션을 감지할 때 비디오 스트림을 녹화하는 방법

AXIS Video Motion Detection이 실행 중인지 확인합니다.

- 1. **Settings <sup>&</sup>gt; Apps(설정 <sup>&</sup>gt; 앱)** <sup>&</sup>gt; **AXIS Video Motion Detection**으로 이동합니다.
- 2. 아직 실행되고 있지 않으면 애플리케이션을 시작합니다.
- 3. 필요에 따라 애플리케이션을 설정했는지 확인하십시오. 도움이 필요하면 *AXIS Video Motion [Detection](https://www.axis.com/products/online-manual/44110) 4 사용자 설명서*를 참조하십시오.

룰 생성:

- 1. **Settings <sup>&</sup>gt; System <sup>&</sup>gt; Events(설정 <sup>&</sup>gt; 시스템 <sup>&</sup>gt; 이벤트)**<sup>로</sup> 이동하고 룰을 추가합니다.
- 2. 룰에 대한 이름을 입력합니다.
- 3. 조건 목록의 **Application(애플리케이션)**에서 **AXIS Video Motion Detection(VMD)**을 선택합니다.
- 4. 액션 목록의 **Recordings(녹음)**에서 **Record video while the rule is active(룰이 활성 상태인 동안 비디 오 녹화)**를 선택합니다.
- 5. 기존 스트림 프로파일을 선택하거나 새로 생성합니다.
- 6. 사전 버퍼 시간을 5 초로 설정합니다.
- 7. 사후 버퍼 시간을 60초로 설정합니다.
- 8. 스토리지 옵션 목록에서 **SD card(SD 카드)**를 선택합니다.
- 9. **Save(저장)**를 클릭합니다.

**이벤트의 룰 설정**

### **카메라가 움직임을 감지하면 카메라를 프리셋 포지션으로 보냅니다.**

이 예는 이미지에서 움직임이 감지되면 카메라를 프리셋 포지션으로 이동하도록 설정하는 방법을 설명합니다.

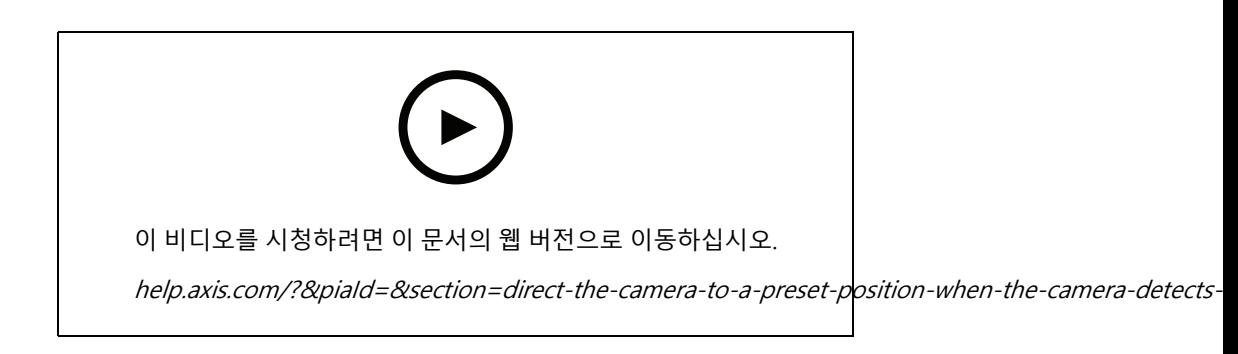

AXIS 비디오 모션 디텍션이 실행 중인지 확인합니다.

- 1. **Settings <sup>&</sup>gt; Apps(설정 <sup>&</sup>gt; 앱)** <sup>&</sup>gt; **AXIS Video Motion Detection**으로 이동합니다.
- 2. 아직 실행되고 있지 않으면 애플리케이션을 시작합니다.
- 3. 필요에 따라 애플리케이션을 설정했는지 확인하십시오. 도움이 필요하면 AXIS Video Motion [Detection](https://www.axis.com/products/online-manual/44110) 4 사용자 설명서를 참조하십시오.

프리셋 포지션 추가:

**Settings <sup>&</sup>gt; PTZ(설정 <sup>&</sup>gt; PTZ)**<sup>로</sup> 이동하고 프리셋 포지션을 생성하여 카메라가 향할 위치를 설정합니다.

룰 생성:

- 1. **Settings <sup>&</sup>gt; System(설정 <sup>&</sup>gt; 시스템)** <sup>&</sup>gt; **Events <sup>&</sup>gt; Rules(이벤트 <sup>&</sup>gt; 룰)**<sup>로</sup> 이동하여 룰을 추가합니다.
- 2. 룰에 대한 이름을 입력합니다.
- 3. 조건 목록의 **Application(애플리케이션)** 아래에서 비디오 모션 디텍션 조건을 선택합니다.
- 4. 액션 목록에서 **Go to preset position(프리셋 포지션으로 이동)**을 선택합니다.
- 5. 카메라로 이동하려는 프리셋 포지션을 선택합니다.
- 6. **Save(저장)**를 클릭합니다.

#### **오디오를 사용하여 침입자 방지**

이 예에서는 스피커를 카메라에 연결하고 카메라가 제한된 영역에서 움직임을 감지할 때 경고 메시지를 재 생하도록 설정하는 방법을 설명합니다.

필요한 하드웨어:

• 내장 앰프 및 연결 와이어가 있는 액티브 스피커

#### **통지**

연결하기 전에 카메라 전원이 차단되어 있는지 확인하십시오. 와이어를 연결한 후 전원을 다시 연결하십시오.

#### **카메라에 오디오 클립 추가:**

1. **Settings <sup>&</sup>gt; Audio(설정 <sup>&</sup>gt; 오디오)** <sup>&</sup>gt; **Output(출력)**으로 이동하고 을 클릭합니다.

**이벤트의 룰 설정**

- 2. **Upload new clip(새 클립 업로드)**을 클릭합니다.
- 3. 오디오 클립을 찾은 다음 **Done(완료)**을 클릭합니다.

룰 생성:

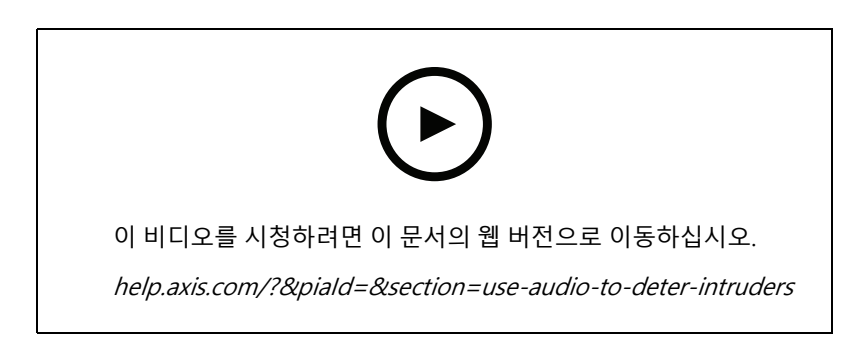

- 1. 카메라의 장치 웹 페이지를 엽니다.
- 2. **Settings(설정)** <sup>&</sup>gt; **System(시스템)** <sup>&</sup>gt; **Events(이벤트)**<sup>로</sup> 이동합니다.
- 3. **Recipients(수신자)**<sup>로</sup> 이동하고 수신자를 추가합니다.
	- 3.1 SD 카드에 오디오 클립이 저장된 스피커의 장치 웹 페이지로 이동합니다.
	- 3.2 오디오 클립에 대한 링크를 복사합니다.
	- 3.3 카메라의 장치 웹 페이지로 돌아갑니다.
- 4. **Rules(룰)**로 이동하여 새 룰을 추가합니다.
	- 4.1 **Condition(조건)**에서 **Video motion detection(비디오 모션 디텍션)**을 선택합니다.
	- 4.2 **Action(액션)** 목록에서 **Send notification through HTTP(HTTP를 통해 알림 전송)**를 선택합니다.

### **장치가 모션을 감지하면 비디오 스트림에 텍스트 오버레이 표시**

이 예는 장치가 모션을 감지할 때 '모션이 감지됨' 텍스트를 표시하는 방법을 설명합니다.

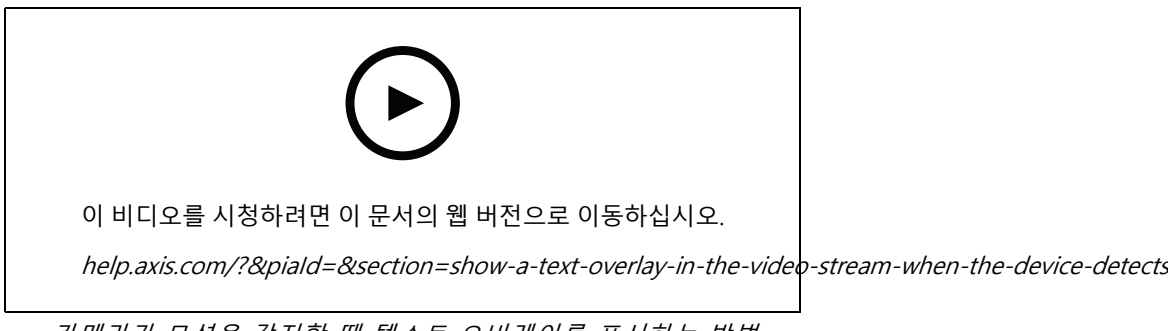

카메라가 모션을 감지할 때 텍스트 오버레이를 표시하는 방법

AXIS Video Motion Detection이 실행 중인지 확인합니다.

1. **Settings <sup>&</sup>gt; Apps(설정 <sup>&</sup>gt; 앱)** <sup>&</sup>gt; **AXIS Video Motion Detection**으로 이동합니다.

**이벤트의 룰 설정**

- 2. 아직 실행되고 있지 않으면 애플리케이션을 시작합니다.
- 3. 필요에 따라 애플리케이션을 설정했는지 확인하십시오.

오버레이 텍스트 추가:

- 4. **Settings <sup>&</sup>gt; Overlay(설정 <sup>&</sup>gt; 오버레이)**<sup>로</sup> 이동합니다.
- 5. 텍스트 필드에 #D를 입력합니다.
- 6. 텍스트 크기와 모양을 선택합니다.

룰 생성:

- 7. **System <sup>&</sup>gt; Events <sup>&</sup>gt; Rules(시스템 <sup>&</sup>gt; 이벤트 <sup>&</sup>gt; 룰)**<sup>로</sup> 이동하고 룰을 추가합니다.
- 8. 룰에 대한 이름을 입력합니다.
- 9. 조건 목록에서 AXIS Video Motion Detection을 선택합니다.
- 10. 액션 목록에서 **Use overlay text(오버레이 텍스트 사용)**를 선택합니다.

11. **Camera 1(카메라 1)**을 선택합니다.

- 12. "Motion detected(움직임이 감지됨)"를 입력합니다.
- 13. 기간을 설정합니다.
- 14. **Save(저장)**를 클릭합니다.

#### **스프레이로 렌즈를 페인트하면 자동으로 이메일 보내기**

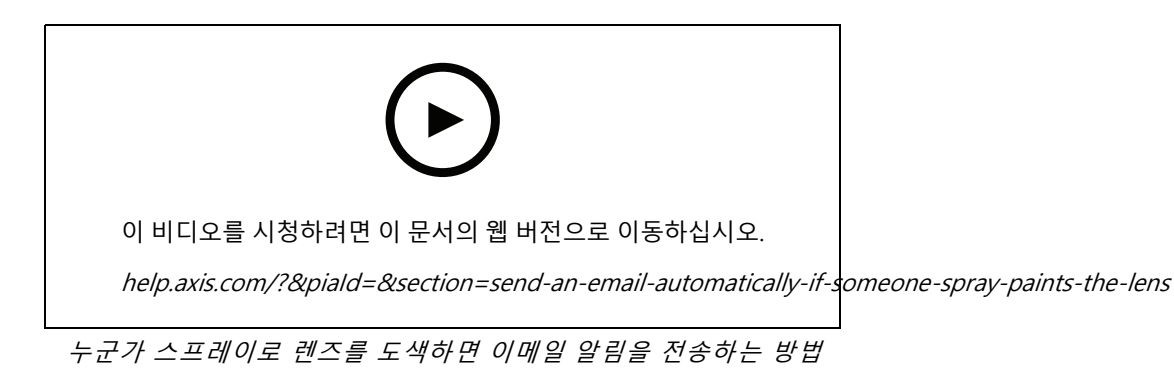

- 1. **Settings <sup>&</sup>gt; System <sup>&</sup>gt; Detectors(설정 <sup>&</sup>gt; 시스템 <sup>&</sup>gt; 디텍터)**<sup>로</sup> 이동합니다.
- 2. **Trigger on dark images(이미지가 어두울 때 트리거)**를 켭니다. 렌즈에 스프레이를 뿌리거나 가리거나 <sup>포</sup> 커스가 맞지 않으면 경보가 울립니다.
- 3. **Trigger after(트리거 조건)**의 지속 시간을 설정합니다. 값은 이메일을 보내기 전에 통과해야 하는 시 간을 나타냅니다.

룰 생성:

- 1. **Settings <sup>&</sup>gt; System <sup>&</sup>gt; Events <sup>&</sup>gt; Rules(설정 <sup>&</sup>gt; 시스템 <sup>&</sup>gt; 이벤트 <sup>&</sup>gt; 룰)**<sup>로</sup> 이동하여 룰을 추가합니다.
- 2. 룰에 대한 이름을 입력합니다.
- 3. 조건 목록에서 **Tampering(탬퍼링)**을 선택합니다.

**이벤트의 룰 설정**

- 4. 액션 목록에서 **Send notification to email(이메일로 알림 전송)**을 선택합니다.
- 5. 목록에서 수신자를 선택하거나 **Recipients(수신자)**<sup>로</sup> 이동하여 새 수신자를 생성합니다.

새 수신자를 생성하려면 ♥️ 을 클릭합니다. 기존 수신자를 복사하려면 ┗️ 을 클릭합니다.

- 6. 이메일 제목과 메시지를 입력합니다.
- 7. **Save(저장)**를 클릭합니다.

### **입력 신호로 탬퍼링 감지**

이 예에서는 입력 신호가 차단되거나 단락되었을 때 알람을 트리거하는 방법을 설명합니다. I/O 커넥터에 대 한 자세한 내용은 항목을 참조하십시오.

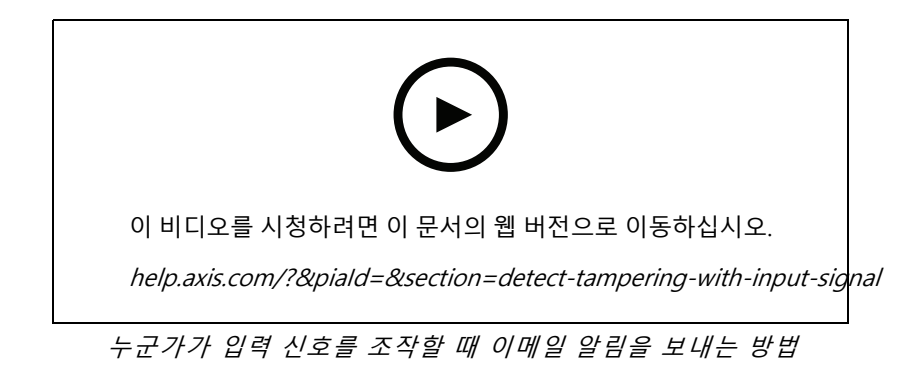

룰 생성:

- 1. **Settings <sup>&</sup>gt; System <sup>&</sup>gt; Events(설정 <sup>&</sup>gt; 시스템 <sup>&</sup>gt; 이벤트)**<sup>로</sup> 이동하고 룰을 추가합니다.
- 2. 룰에 대한 이름을 입력합니다.
- 3. 조건 목록에서 **Digital input(디지털 입력)**을 선택하고 포트를 선택합니다.
- 4. 액션 목록에서 **Send notification to email(이메일로 알림 전송)**을 선택한 다음 목록에서 수신자를 선택합 니다. **Recipients(수신자)**<sup>로</sup> 이동하여 새로운 수신자를 만듭니다.

새 수신자를 생성하려면 ╋ 을 클릭합니다. 기존 수신자를 복사하려면 ▌ 을 클릭합니다.

- 5. 이메일 제목과 메시지를 입력합니다.
- 6. **Save(저장)**를 클릭합니다.

### **VMS로 룰 설정**

## **VMS로 룰 설정**

영상 관리 시스템(VMS) 소프트웨어에서 룰을 설정할 수도 있습니다. 원리는 동일하지만 각 VMS에는 다른 인터페이스가 있습니다.

VMS에서 룰을 설정하는 방법에 대한 자세한 내용은 VMS 사용자 설명서를 참조하십시오.

• 여기에서 Axis VMS 사용자 설명서를 [찾아보십시오.](https://www.axis.com/products/online-manual/)

**타사 장치 통합**

**타사 장치 통합**

### **I/O 연결**

타사 장치를 Axis 장치의 I/O 포트에 연결할 수 있습니다.

**예시**

도어가 열리면 녹화를 시작합니다.

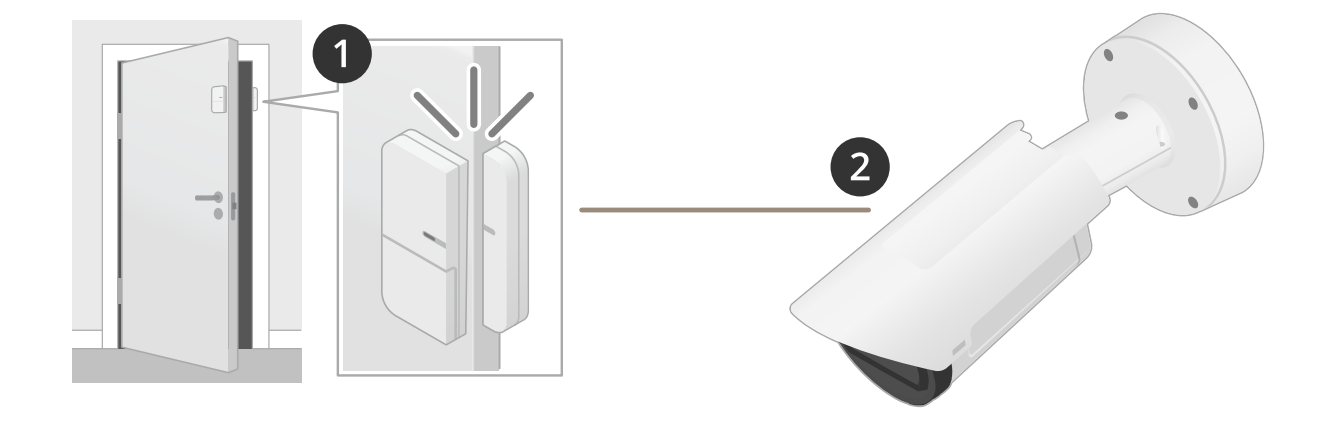

이 경우 카메라는 도어 근처에 있으며, 도어 센서는 카메라의 I/O 포트에 케이블로 연결됩니다.

1. 도어가 열리면 도어 센서가 신호를 보냅니다.

2. 카메라의 I/O 연결은 신호를 수신하고 녹화를 시작하기 위해 카메라에서 액션을 트리거합니다.

## **가상 입력**

들어오는 HTTP 요청에 가상 입력을 사용할 수 있습니다.

**예시**

도어가 열리면 녹화를 시작합니다.

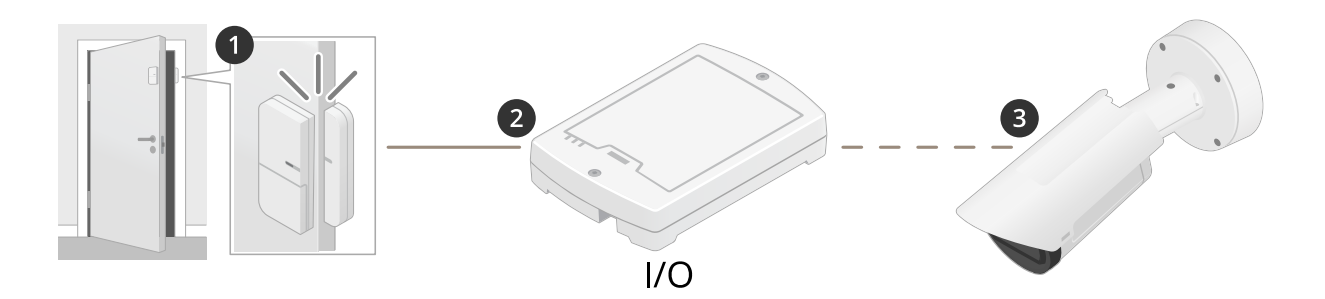

이 경우 카메라가 도어 가까이에 있지 않습니다. 도어 센서는 케이블을 통해 I/O 릴레이에 연결되며, I/O 릴레이는 네트워크를 통해 카메라에 연결됩니다.

## **타사 장치 통합**

- 1. 도어가 열리면 도어 센서가 신호를 보냅니다.
- 2. I/O 릴레이 박스는 신호를 수신하고 네트워크를 통해 카메라의 가상 입력으로 HTTP 요청을 트리거합니다.
- 3. 카메라는 가상 입력을 수신하고 녹화를 시작하기 위해 카메라에서 액션을 트리거합니다.

### <span id="page-10-0"></span>**조건 및 액션**

### **조건 및 액션**

제품에 따라 다양한 조건 및 액션을 사용할 수 있습니다. 여기에서 이 모두에 대한 설명을 확인할 수 있습니다.

#### **조건**

**Use this condition as <sup>a</sup> trigger(이 조건을 트리거로 사용) -** 작업을 시작하려면 이 옵션을 활성화 조건으로 사 용하십시오. 하나 이상의 조건이 있는 룰에 사용할 수 있습니다. 그러나 첫 번째 조건에만 이 옵션이 있으며 일 부 작업만 활성화 조건과 함께 사용할 수 있습니다. 작업이 트리거되려면 활성화 조건 이전에 다른 모든 조건이 충족되어야 합니다. 동작의 지속 여부는 동작의 종류와 룰이 둘 이상의 조건으로 구성되어 있는지 여부에 따라 달라집니다. 활성화 조건의 상태에 관계없이 조건이 충족되

는 한 동작이 계속됩니다. 하나 이상의 다른 조건이 충족되지 않으면 작업이 중지됩니다. 활성화 조건이 없도록 선택 하면 모든 조건이 충족될 때 액션이 트리거됩니다.

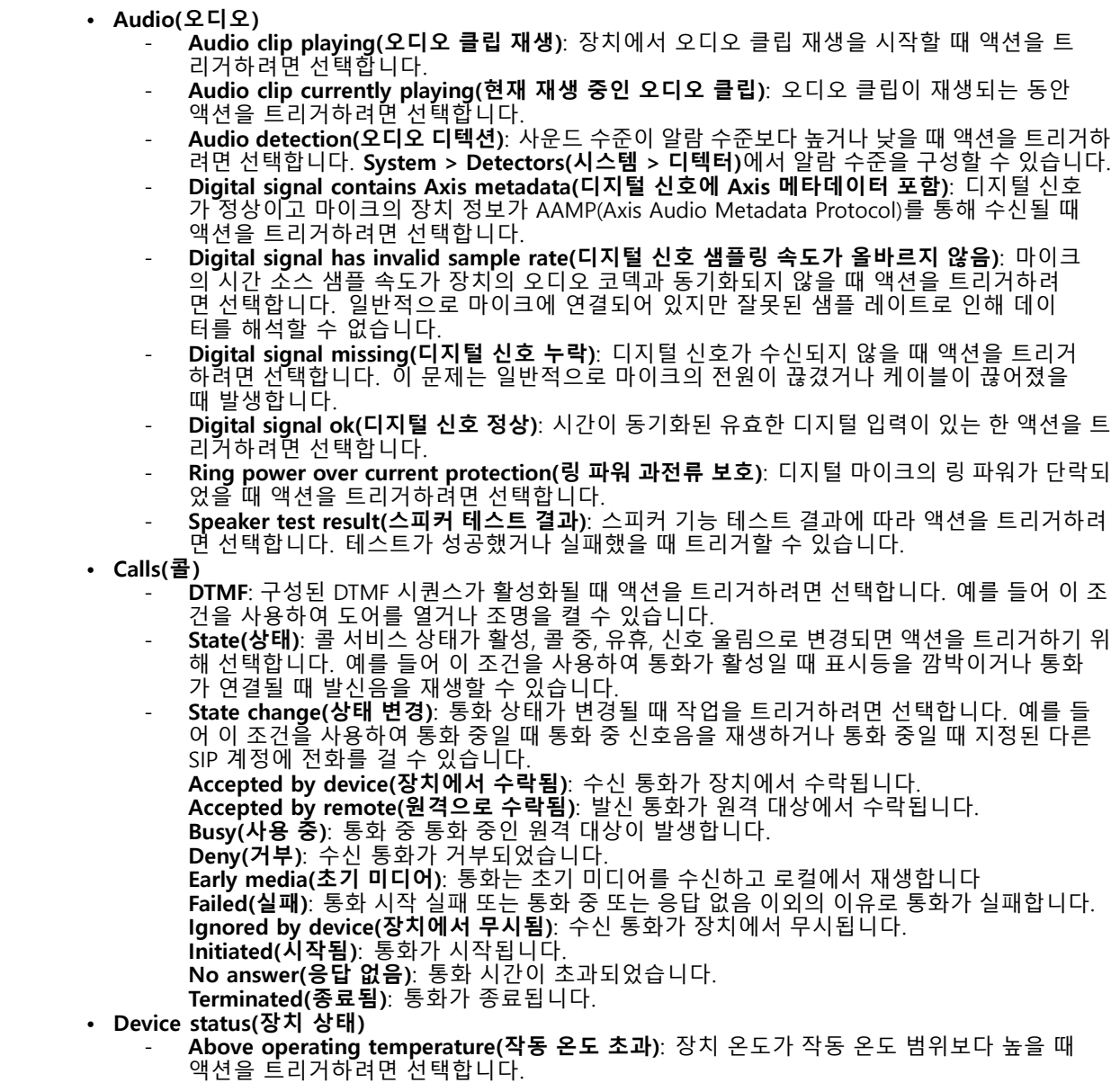

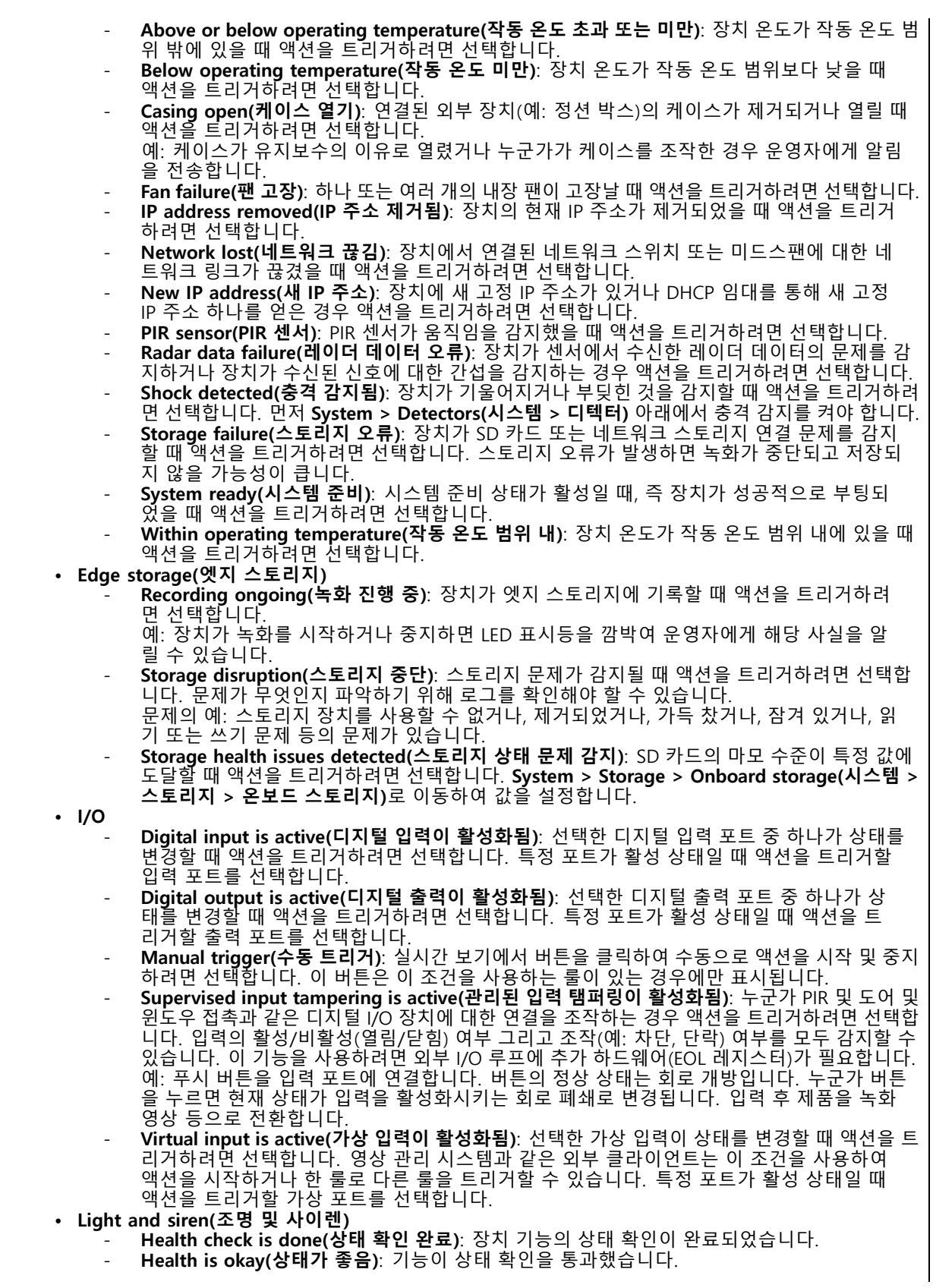

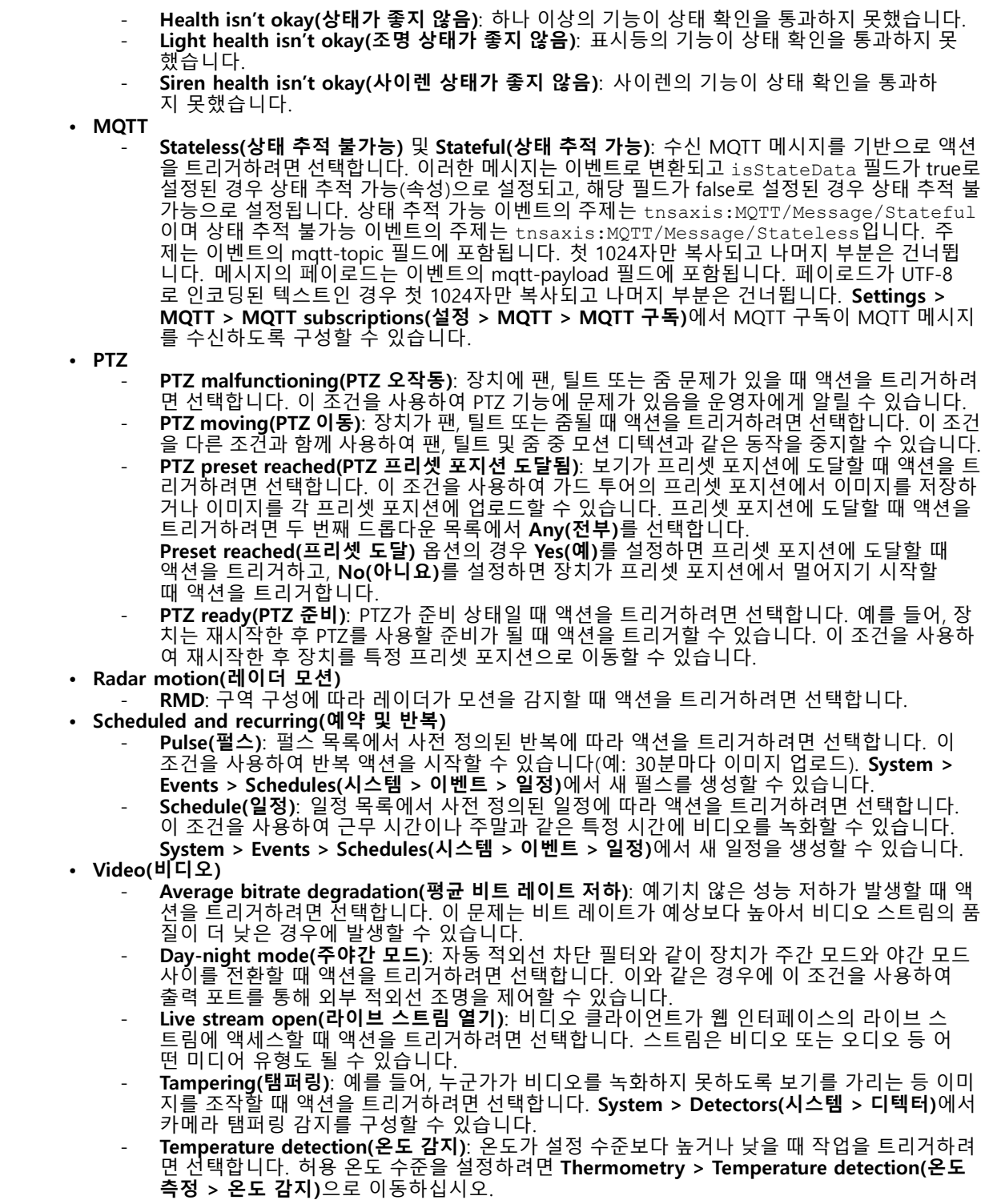

### **조건 및 액션**

### **액션**

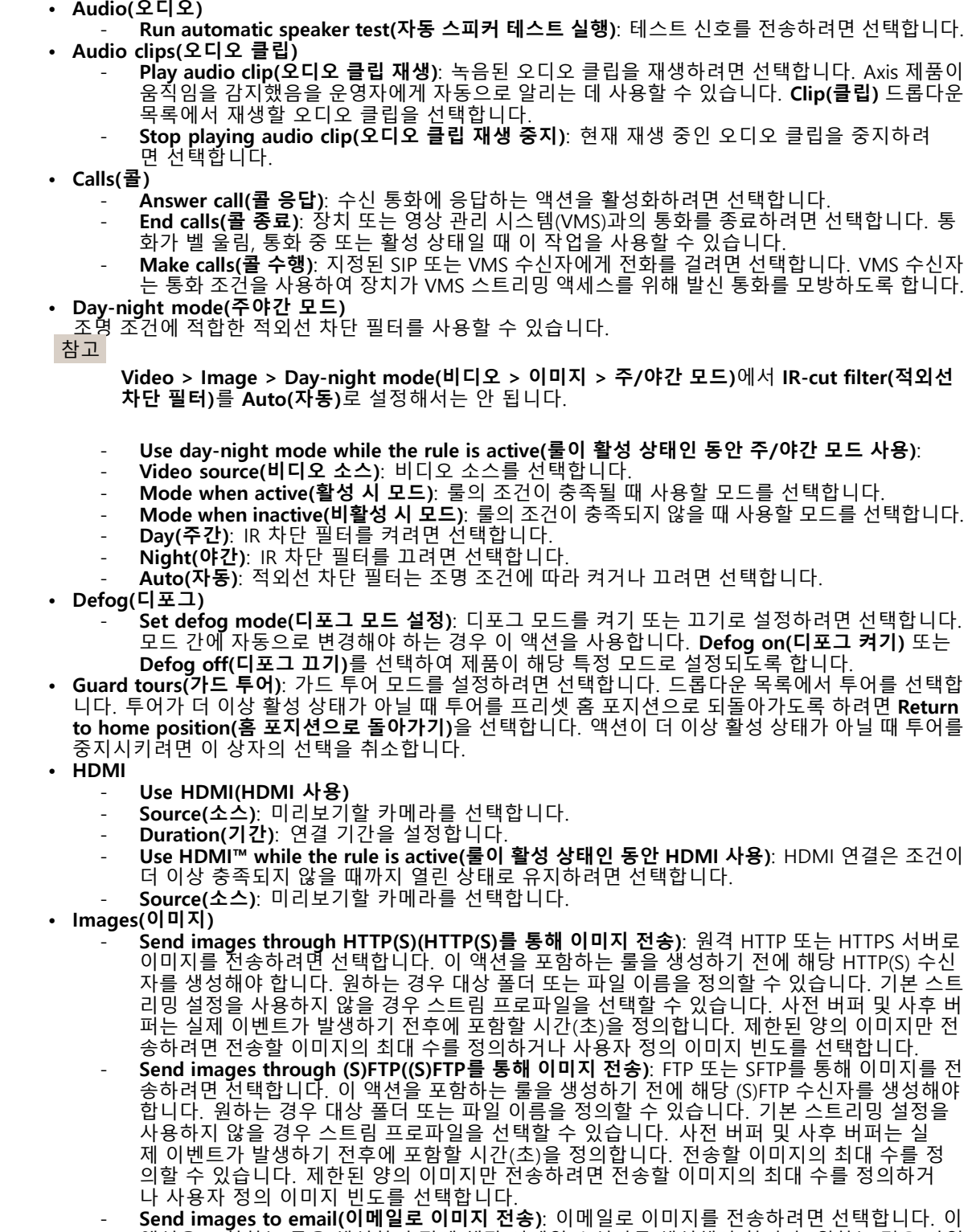

액션을 포함하는 룰을 생성하기 전에 해당 이메일 수신자를 생성해야 합니다. 원하는 경우 파일 이름을 정의할 수 있습니다. 기본 스트리밍 설정을 사용하지 않을 경우 스트림 프로파일을 선

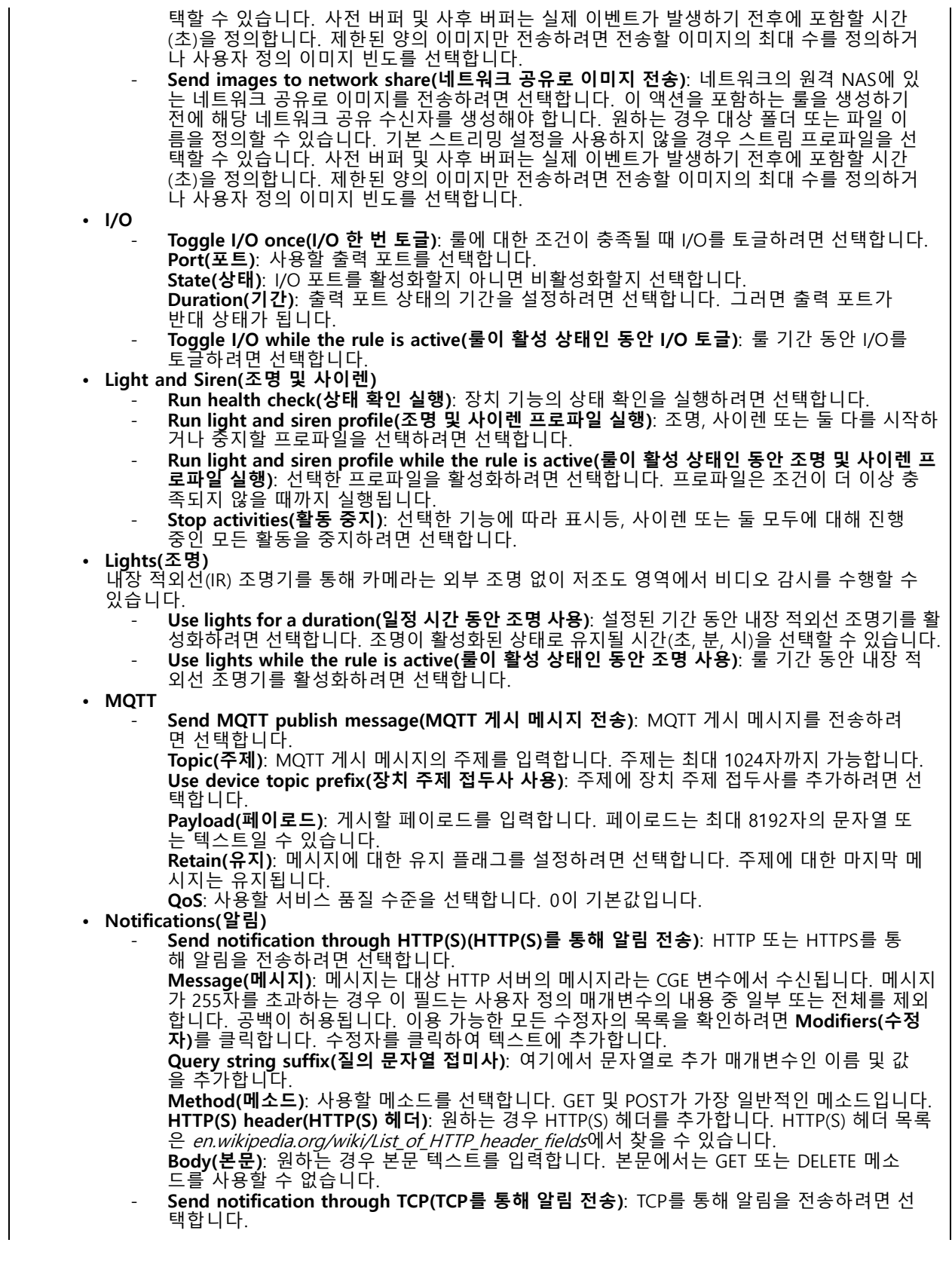

# **조건 및 액션**

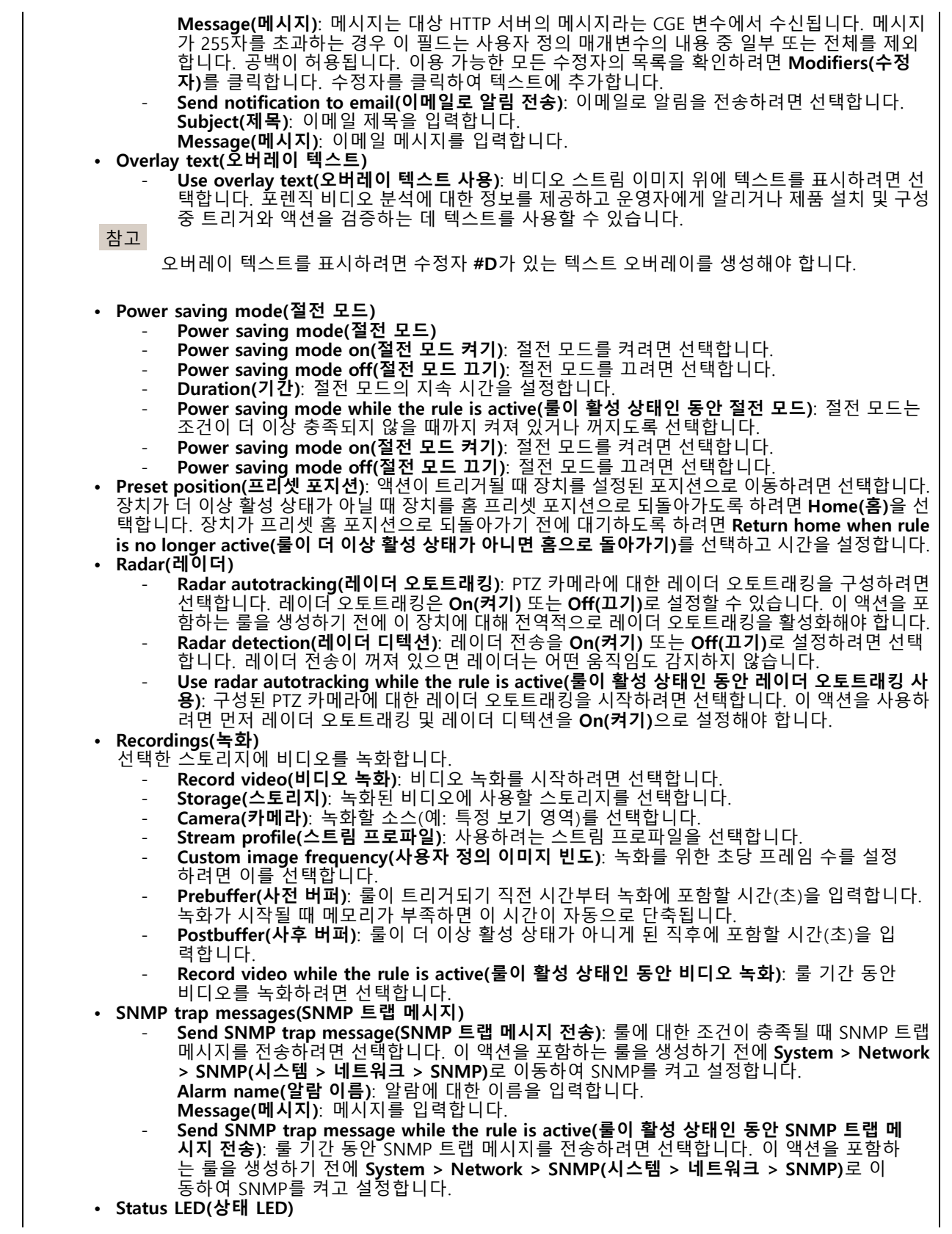

**16**

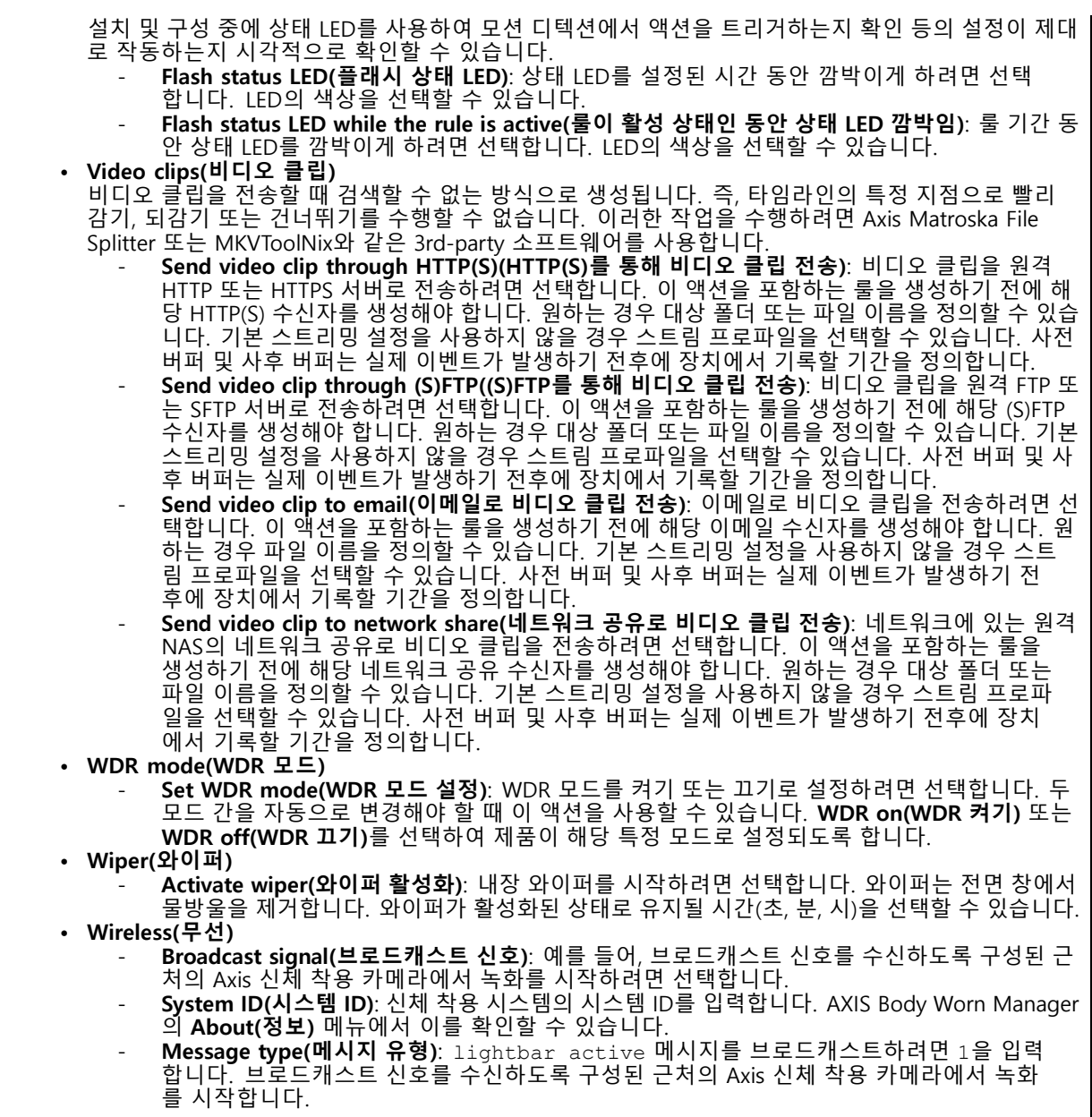

사용자 설명서 Get star ted with rules for events © Axis Communications AB, 2020 - 2023

Ver. M14.3 날 짜 : 8 월 2023 부 품 번 호 T10162421